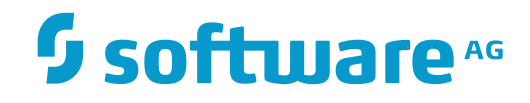

**Tamino**

**Getting Started**

Version 9.7

April 2015

**WEBMETHODS** 

This document applies to Tamino Version 9.7.

Specifications contained herein are subject to change and these changes will be reported in subsequent release notes or new editions.

Copyright © 1999-2015 Software AG, Darmstadt, Germany and/or Software AG USA, Inc., Reston, VA, USA, and/or its subsidiaries and/or its affiliates and/or their licensors.

The name Software AG and all Software AG product names are either trademarks or registered trademarks of Software AG and/or Software AG USA, Inc. and/or its subsidiaries and/or its affiliates and/or their licensors. Other company and product names mentioned herein may be trademarks of their respective owners.

Detailed information on trademarks and patents owned by Software AG and/or its subsidiaries is located at http://softwareag.com/licenses.

Use of this software is subject to adherence to Software AG's licensing conditions and terms. These terms are part of the product documentation, located at http://softwareag.com/licenses/ and/or in the root installation directory of the licensed product(s).

This software may include portions of third-party products. For third-party copyright notices, license terms, additional rights or restrictions, please refer to "License Texts, Copyright Notices and Disclaimers of Third-Party Products". For certain specific third-party license restrictions, please referto section E of the Legal Notices available under"License Terms and Conditions for Use of Software AG Products / Copyright and Trademark Notices of Software AG Products". These documents are part of the product documentation, located at http://softwareag.com/licenses and/or in the root installation directory of the licensed product(s).

Use, reproduction, transfer, publication or disclosure is prohibited except as specifically provided for in your License Agreement with Software AG.

#### **Document ID: INS-GETTING-STARTED-97-20160318**

# **Table of Contents**

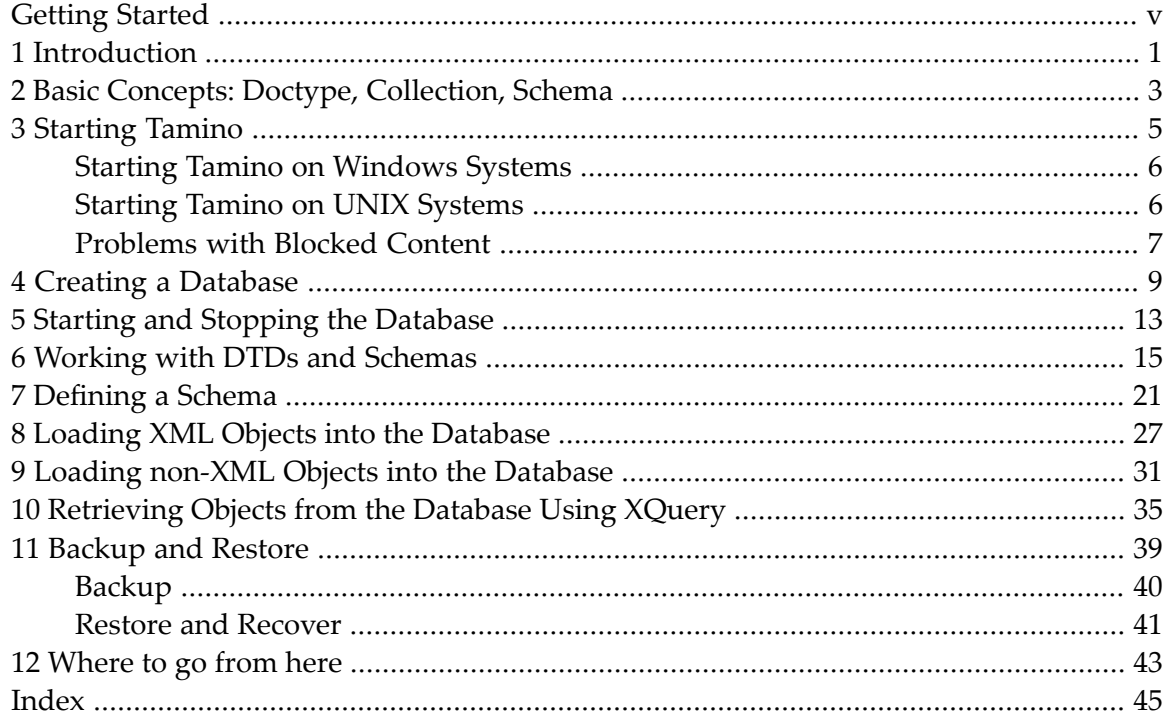

# <span id="page-4-0"></span>**Getting Started**

This document is intended for users who want to get started with Tamino. It takes you step by step through some typical basic operations of Tamino, so that you will feel comfortable with the product as quickly as possible. Where relevant, it points you to further documents in the Tamino documentation set where you can get more detailed information on a particular topic.

The following topics are covered:

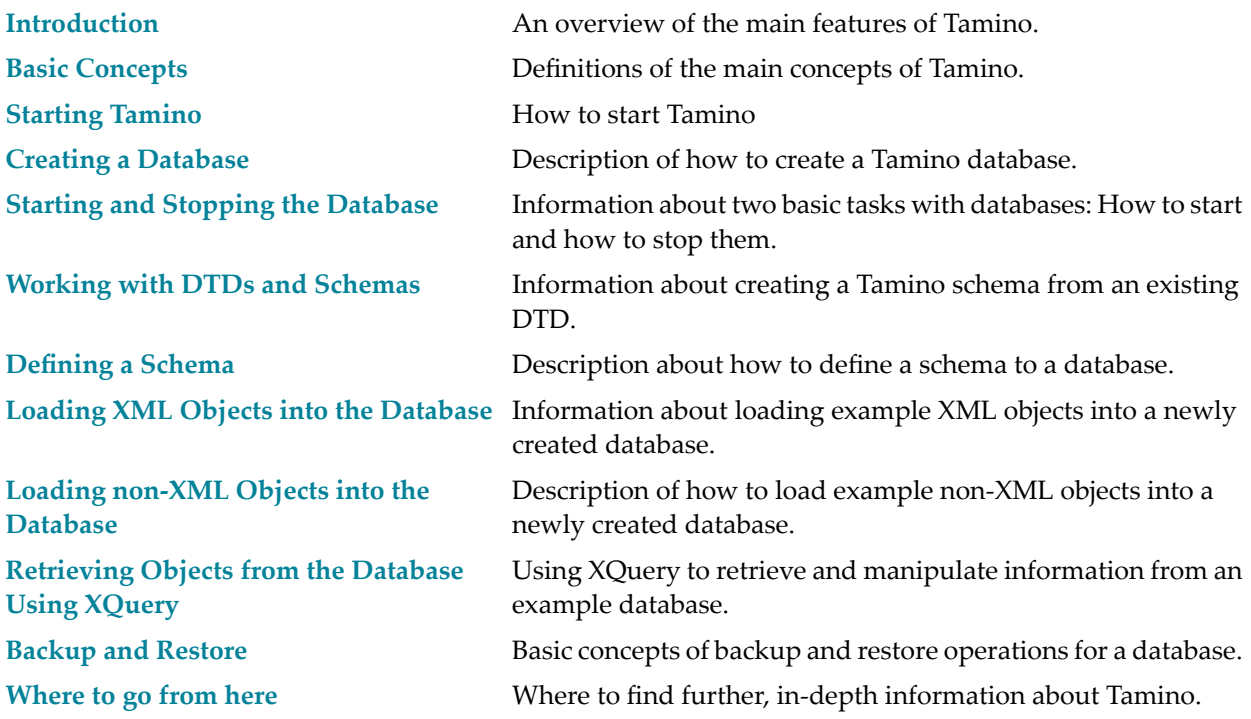

# <span id="page-6-1"></span><span id="page-6-0"></span>**1 Introduction**

Tamino is a complete database management system for exchanging data and integrating applications on an XML basis. As a native XML database server, it is a powerful technology for making business data available as Internet objects. Tamino optimizes the usage of XML documents, facilitates communication via the Internet, stores XML and non-XML data, and accesses external systems and applications. In this document, the following features of Tamino will be introduced:

#### ■ *The Tamino Manager*

The Tamino Manager is Tamino's browser-based tool for the administration of Tamino databases. With this tool you can create and delete databases, start and stop databases, define users, perform backup and restore functions, and conduct many other administrative activities.

### ■ *The Tamino Schema Editor*

The Tamino Schema Editor helps you work with schemas and define them to Tamino. In order to do so, you describe the schema using Tamino's schema definition language, which is based on the XML Schema standard. The Schema Editor allows you to define the schema as a graphical tree and automatically creates the schema definition in Tamino's schema language. Then you load the schema description into the Tamino XML Server. Once a schema has been defined in this way, you can load XML objects that are based on the schema into Tamino.

### ■ *The Tamino X-Plorer*

The Tamino X-Plorer is a very powerful tool for querying, browsing and manipulating the contents of Tamino databases. It consists of a Content Viewer to display collections, schemas, doctypes and XML or non-XML documents, and a navigation tree to allow easy access to databases and their contents. Also, it provides access to the XQuery Tool for easy data querying using the XQuery language.

This document will take you step by step through the process of creating a database, creating a Tamino schema based on a DTD, defining a schema, loading data into Tamino, and finally querying your data. It is based on a pre-defined example, so that you do not have to bother about creating XML data yourself. We recommend you to read this guide from beginning to end, so that you will have a complete introduction to the basic functions of Tamino after you have finished reading.

Other tools that are available from the Tamino program group are the Tamino Data Loader, the Tamino Interactive Interface, the XQuery tool and the X-Tension Builder.

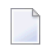

**Note:** For keyboard access to the Tamino Manager, see the Introduction to the Tamino Manager. The Tamino Interactive Interface uses the standard keyboard access of your browser. For details on keyboard access not mentioned in this documentation, consult the documentation of your individual operating system or software products.

# <span id="page-8-1"></span><span id="page-8-0"></span>**2 Basic Concepts: Doctype, Collection, Schema**

Before going into the details of database creation and storage and retrieval of XML objects, it is useful to take a look at the three basic concepts used in Tamino: doctype, collection and schema.

#### **Doctype**

Generally, a doctype is a root element of a DTD (Document Type Definition), i.e. the outermost element in the document that the DTD applies to. It typically denotes the document's starting and ending point. In Tamino, a doctype represents a container for XML instances with the same root element within a collection.

#### **Collection**

The concept of collections is Tamino-specific. In Tamino, a collection is the largest unit of information within a database. Each collection can contain multiple doctypes. It is a container for related information and needs to be defined when defining a Tamino schema.

#### **Schema**

A Tamino schema complies with a subset of the W3C XML schema standard, with Taminospecific information defined in annotations. Within a schema, we distinguish between a physical schema and a logical schema.

The logical schema consists of rules describing the relationship between and properties of elements and attributes in valid XML documents.

The physical schema describes how XML documents are physically stored and indexed; changes to the physical schema will not influence the semantics and syntax of Tamino operations.

The following graphic gives an overview over the relationship between basic Tamino concepts:

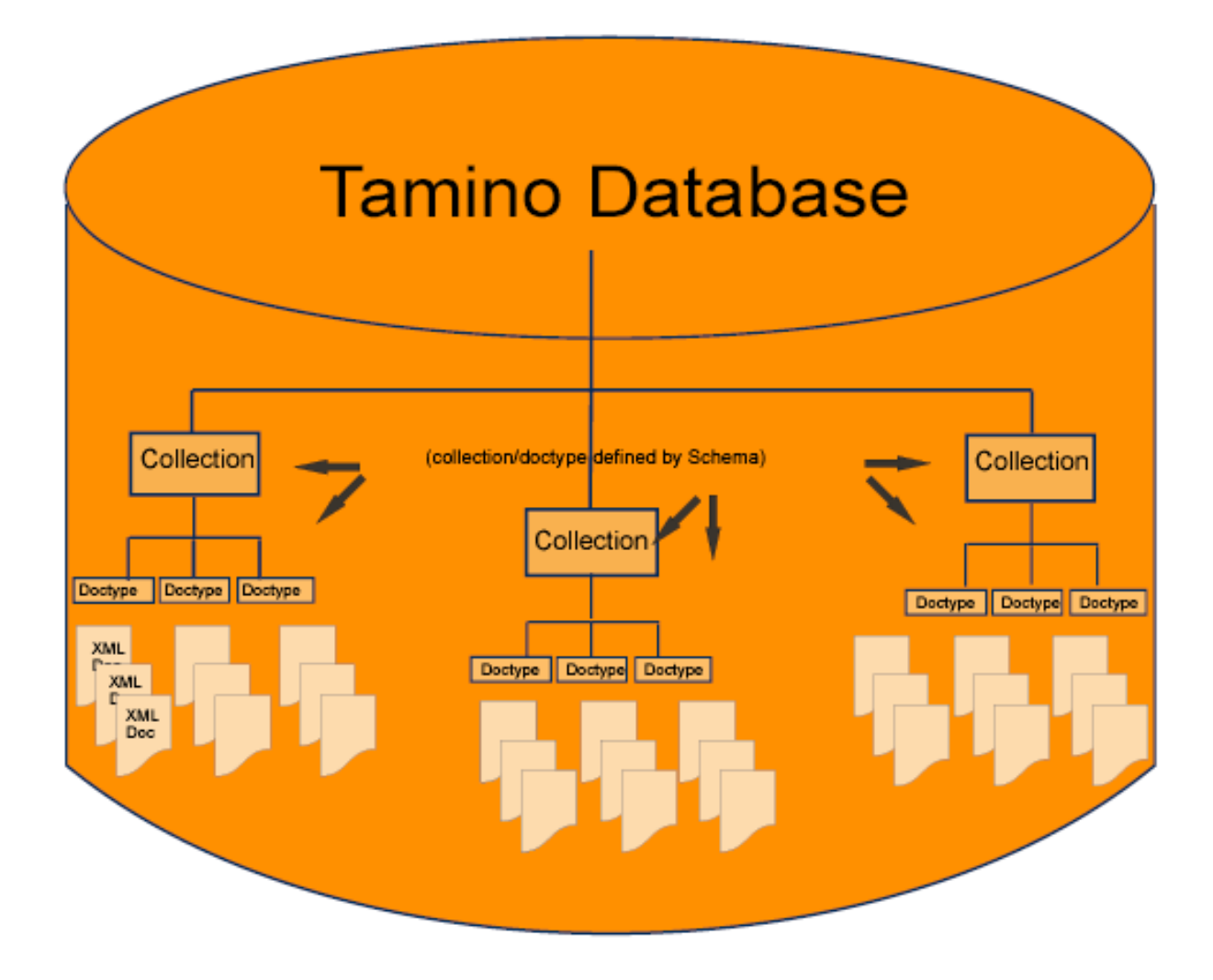

Basically, the steps that you perform when working with Tamino are:

- 1. Create a Tamino database and start it.
- 2. Load objects into the database. This step may require defining a *collection* and a *schema*. If you already have a DTD (or XML Schema) for your XML objects to be loaded, it can be used for *schema definition*.
- 3. Retrieve your loaded objects by querying the database.
- 4. Write applications.

In the following, the first three steps will be described in more detail. Information about step four goes beyond the scope of this document. See the documentation about the Tamino APIs and the Advanced Concepts for further information.

# <span id="page-10-0"></span> $3$ **Starting Tamino**

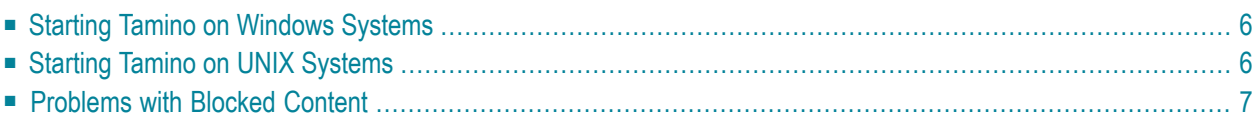

<span id="page-11-0"></span>This chapter discusses the following topics:

## **Starting Tamino on Windows Systems**

<span id="page-11-1"></span>The individual components of Tamino are available from the Tamino program group under the Windows **Start** menu.

# **Starting Tamino on UNIX Systems**

This section describes the command line procedures that are available for starting the various Tamino components.

The commands (shell scripts) can be found in the directory *\$INODIR/\$INOVERS/bin*.

```
Command Procedure Name
                   Tamino Component Started
inoadmin.sh
                   Tamino Manager (the Tamino administration
                   application)
inodocu.sh
                   The Tamino user documentation in HTML format
inodocsearch.sh
                   The full text search feature of the Tamino user
                   documentation
inohelp.sh
                   A summary of the available shell scripts
inoint.sh
                   Tamino Interactive Interface (an HTML form for
                   simple interactive communication with Tamino's
                   X-Machine). The Tamino Interactive Interface lets
                   you create and delete collections and schemas, and
                   load and retrieve data.
inoschema.sh
                   Tamino Schema Editor (an application for creating
                   and modifying Tamino schemas)
inosxbuilder.sh
                   Tamino X-Tension Builder (a Java-based application
                   for creating server extensions)
inoload (see note below)
                   Tamino Data Loader (an application for loading and
                   unloading large amounts of data)
inoxplorer.sh
                   Tamino X-Plorer (an application for browsing
```

```
Tamino XML Server data)
inoxquery.sh
                   Tamino XQuery Tool (an application for creating,
                   executing and storing Tamino XQuery queries)
```
**Notes:**

- 1. *inoload* is an executable file. All of its parameters must be specified directly on the command line.
- 2. The scripts that start a browser-based client application use the script *inobrowser.sh*, which defines the browser to be used. You might wish to edit the contents of *inobrowser.sh* to point to your preferred browser. By default, the script assumes that you use Mozilla and that the PATH environment variable includes the location of the Mozilla executable.
- <span id="page-12-0"></span>3. The scripts relating to the Tamino user documentation (*inodoc\*.sh*) are only available when the user documentation is installed.

# **Problems with Blocked Content**

Software AG documentation uses active content (JavaScript and Java applets). With Service Pack 2 (SP2) for Windows XP, Microsoft introduced a range of powerful new security features. One effect of these security features is that warning messages appear whenever you try to display HTML pages that use active content, for example Software AG documentation, in the Internet Explorer. A typical warning message that appears in the Internet Explorer information bar is:

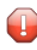

**Caution:** To help protect your security, Internet Explorer has restricted this webpage from running scripts or ActiveX controls that could access your computer. Click here for options...

To continue using the documentation, you can do one of the following:

■ Use a different web browser. This problem only affects Microsoft's Internet Explorer.

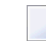

**Note:** Software AG does not endorse or recommend any web browser.

- Change the Internet Explorer options to allow active content to run in files on your computer.
- **To unblock active content**

In the Microsoft Internet Explorer:

- 1 Choose **Tools**> **Internet Options**.
- 2 Choose the tab **Advanced**.
- 3 Scroll down to the section **Security**.
- 4 Check (tick) the box **Allow active content to run in files on My Computer**.
- 5 Choose **OK**.
- 6 Restart the Internet Explorer.

The warning messages should now no longer appear.

■ Click on the information bar and choose the option **Allow Blocked Content...**. You will have to do this for each affected page.

# <span id="page-14-1"></span><span id="page-14-0"></span>**4 Creating <sup>a</sup> Database**

The first thing you need to do when working with Tamino is to create a database. To do so, you use the Tamino Manager. The Tamino Manager is a graphical user interface with which you can perform administration functions like starting, stopping, renaming, deleting, and restoring databases. When you create a database, you define a database name, a database location, and database specifics like size and properties. You can either accept the defaults or enter your own preferences according to your specific database needs. The Tamino Manager guides you through the process of database creation.

To start the Tamino Manager on Windows, use the shortcut **Tamino Administration** in the Tamino program group that is available from the **Start** button.

On UNIX, use the shell script inoadmin.sh, which is located in a directory that is included in the search path after the Tamino installation.

When you start the Tamino Manager, you are asked for your login information. To log on to the Tamino Manager, you should use the same User ID/password combination that was specified for the Tamino administrator during installation. Your User ID can take the format *domain\UserID* (Windows-specific), where domain is the domain name within your local network and UserID your user identification. To check for the domain name on Windows, choose the **Control Panel** from the **Settings** menu on your desktop, available from the **Start** button. Choose **System** and look in the **Computer Name** tab. The domain is listed in the Domain field.

When you have entered the login information, you get a screen like this:

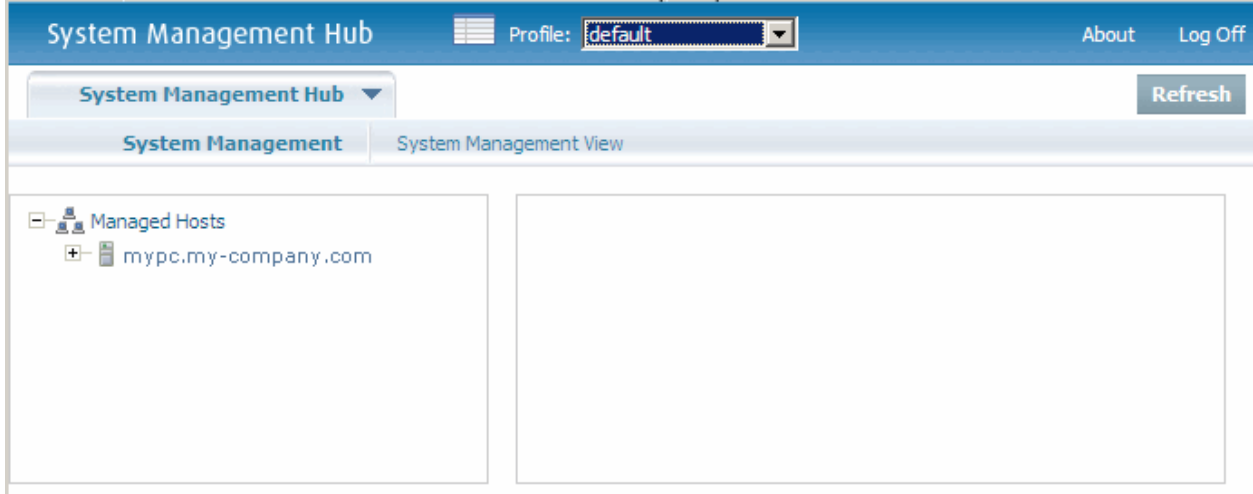

The line below **Managed Hosts** shows the list of known hosts and domain names. In the example, the host name is *mypc* and the domain name is *my-company.com*. Expand the **+** sign to the left of the host/domain name. The items can be further expanded to access the respective facilities. Now expand the **+** sign to the left of the Tamino field. You get a screen like this:

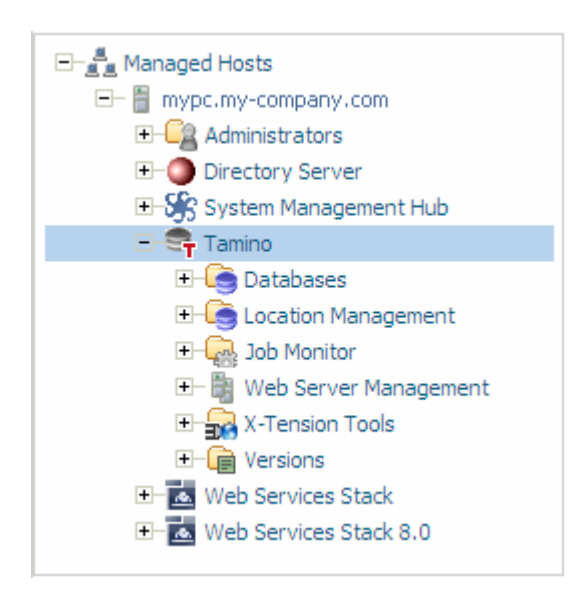

Now select **Databases** (the background color of the field changes to blue). Possible actions for the item selected can be displayed with the context menu (normally by clicking the right mouse-button on the selected item). One of the actions is **Create Database**. Choose the action, and the wizard for creating a new database opens. If you have several Tamino versions installed, the first window that appears is the one for selecting the version of the new database. Choose the current version from the drop-down list, then choose the **OK** button.

In the next window, you define a database name:

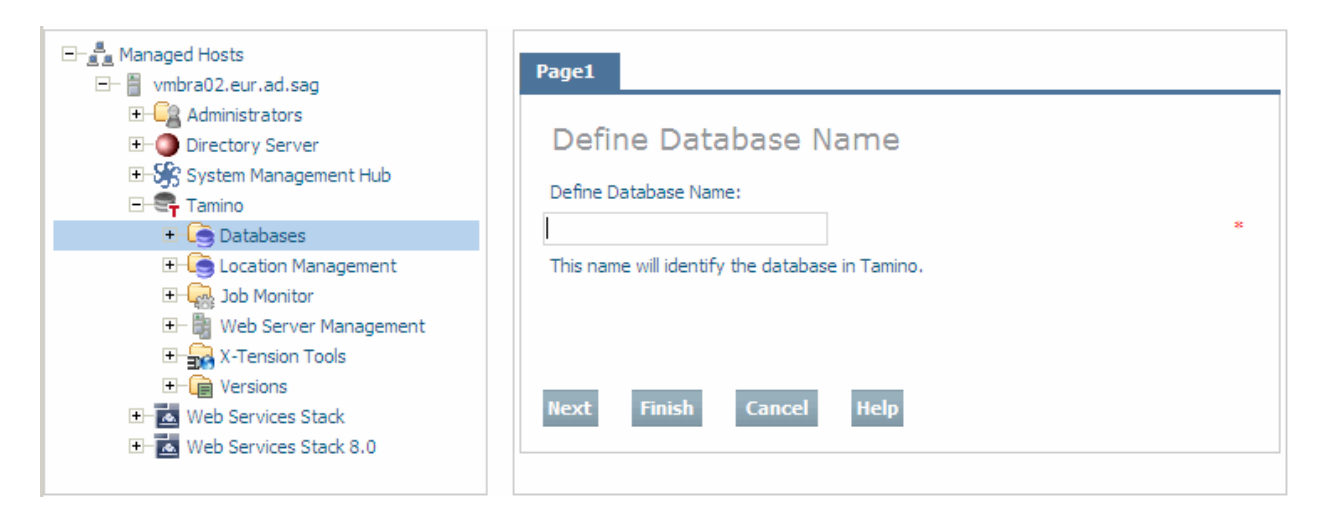

There are many parameters that you can specify for creating a database, but to make it simple, you can accept the default settings for new databases. Specify a name for the database in the field **Define Database Name** (in this example, we will use the database name "my-database"), then **Finish** from the context menu. An information window appears to describe the progress of the database creation. If everything runs successfully, you should get several messages, including the following:

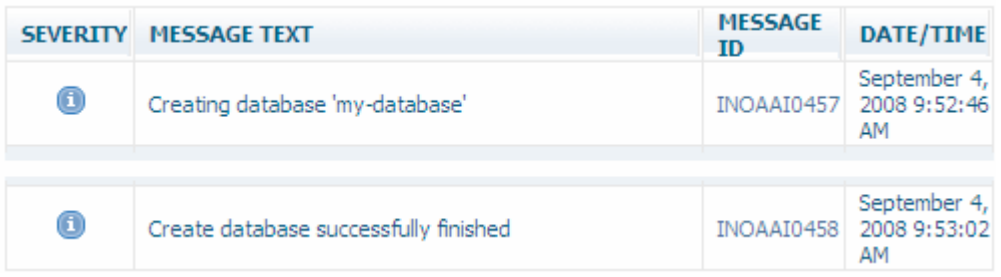

If you now expand the **Databases** node in the navigation pane, you will see that there is now an entry for the database that you just created.

If there is a red traffic light item next to the database name, this means that the database is currently stopped. To start the database, select the database name and then choose the button **Start Database** from the context menu. Again, the information box on the right describes the progress of starting the database.

That's all there is to creating a database. If you want to learn more about creating databases, refer to the documentation for the Tamino Manager.

# <span id="page-18-1"></span><span id="page-18-0"></span>**5 Starting and Stopping the Database**

If a database is stopped, you can start it by selecting the name of the database in the Tamino Manager and then choosing the item **Start Database** from the context menu of the Tamino Manager. The status of a database is indicated by a traffic light icon next to the database name. A green traffic light indicates that the database is running. A red light means that the database is stopped. Yellow indicates standby mode: the database is active, but no user transactions are accepted.

If a database is running, you can stop it by selecting the name of the database in the Tamino Manager in the navigation pane and then choosing **Stop Database** from the context menu. The page appears:

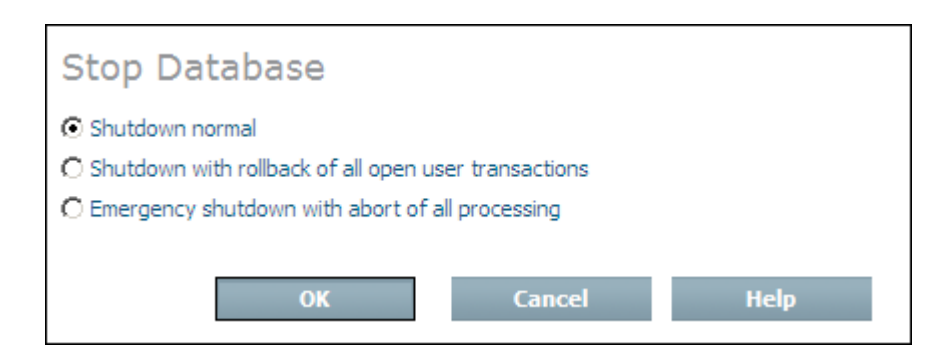

 $\overline{a}$ 

Check **Shutdown normal** and then choose **OK** to terminate the database session normally, waiting for currently active user transactions to finish first.

**Note:** To continue with the following examples, start the database again!

# <span id="page-20-2"></span><span id="page-20-0"></span>**6 Working with DTDs and Schemas**

Once your database is up and running, the next step is to work with your XML objects. To do so, you will first need to know how to work with schemas.

A Tamino schema is an XML document that conforms to the W3C's **XML Schema [standard](http://www.w3.org/TR/xmlschema-1/)**, with Tamino-specific information written in annotations to XML Schema constructs. Experienced Tamino users may well write a schema from scratch, using an editor. Because of the relative complexity of a schema, though, this method is quite error-prone. Another method to write a schema is using Tamino's Schema Editor. The Schema Editor shields you from having to type in schema language syntax, thus making schema creation much faster and less error-prone. A third method, which we will use in the following, is to convert an existing DTD into a Tamino Schema, with the help of Tamino's Schema Editor. This is the easiest method. Then, a schema is generated automatically by Tamino's Schema Editor, based on the sample DTD. The Schema Editor provides default indexing, which can be modified according to your retrieval needs.

<span id="page-20-1"></span>The following example uses the example DTD *patient.dtd* that is supplied with the Tamino product documentation. The examples are located in several subdirectories of *<TaminoDocRootDir>/examples*, where *<TaminoDocRootDir>* is the starting directory of the product documentation. First, we will import the sample DTD into the Tamino Schema Editor.

### **To import a DTD into the Tamino Schema Editor:**

1 On Windows, choose the shortcut **Tamino Schema Editor** in the Tamino program group that is available from the **Start** button.

### On UNIX, start *inoschema.sh*.

A blank Tamino Schema Editor appears, showing a schema New\_Schema\_1 in the upper lefthand part of the window:

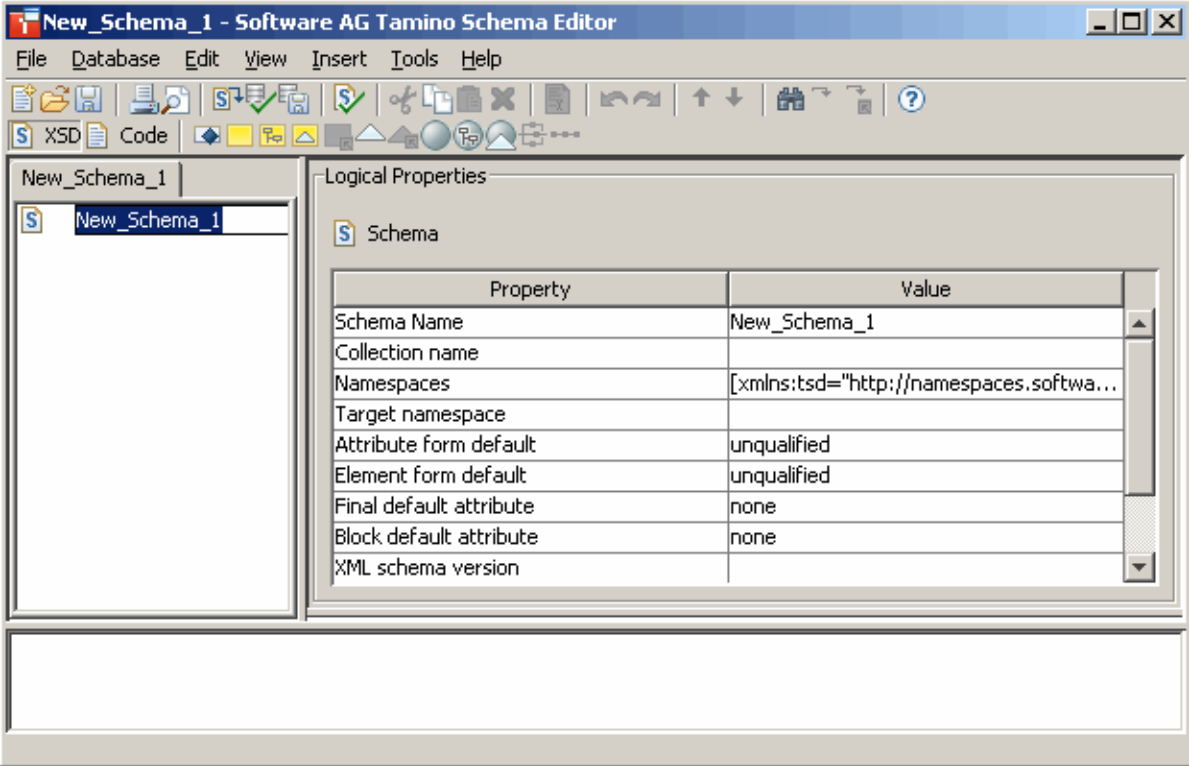

- 2 Specify a name for your schema to be generated, for example Patientschema. To do so, either overwrite the selected text New\_Schema\_1, or select New\_Schema\_1 in the **Value** column of the Logical Properties display and type in the new name Patientschema.
- 3 Specify a collection to which the schema is to belong, for example Hospital. To do so, place the cursor in the empty field to the right of Collection name and type in the new collection name Hospital.
- 4 From the **Insert** menu, choose **Doctype**.

In the tree view, the node NEW\_doctype appears under Patientschema:

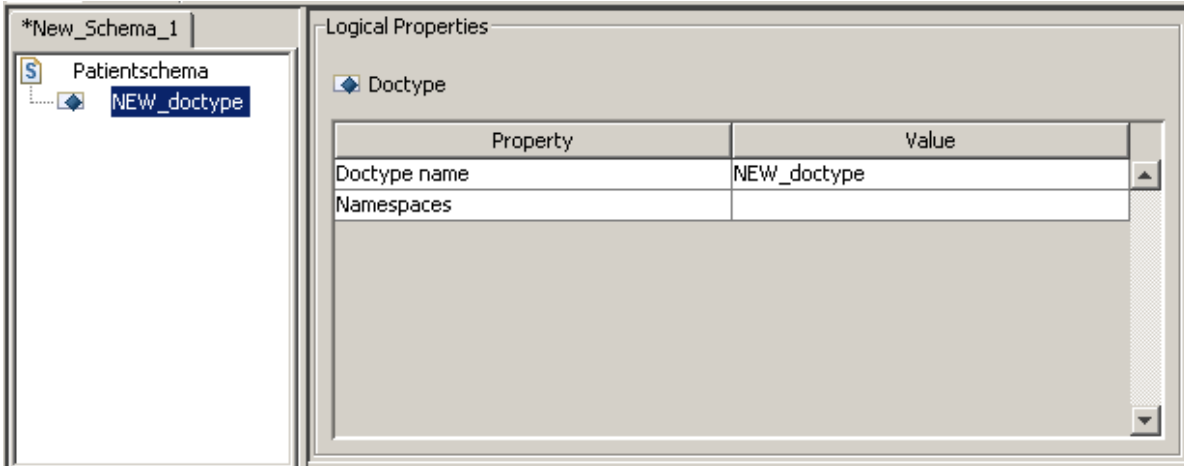

5 Name the doctype patient. To do so, select NEW\_doctype in the right-hand part of the window (below **Value**) and enter the new name.

The right-hand part of the editor is called the property sheet. It consists of two parts, the logical properties and the physical properties. The properties are explained in the documentation about the Tamino Schema language.

6 Now we will import a DTD into the schema.

First, select the node **Patientschema** in the the view.

7 From the **File** menu, choose **Import DTD...**

The dialog box **Import DTD** opens.

8 Browse to the DTD file you want to load and define a schema for. The examples are located in several subdirectories of *<TaminoDocRootDir>/examples*, where *<TaminoDocRootDir>* is the starting directory of the product documentation. In this example, browse to *<TaminoDocRoot-Dir>/examples/patient/patient.dtd*. Choose the **Import** button to import the DTD.

The DTD is automatically converted to XML Schema format and loaded into the Schema Editor. On the left, the editor displays a tree view of the newly generated schema. The right part shows the logical and physical properties. In the bottom frame, certain status messages are displayed.

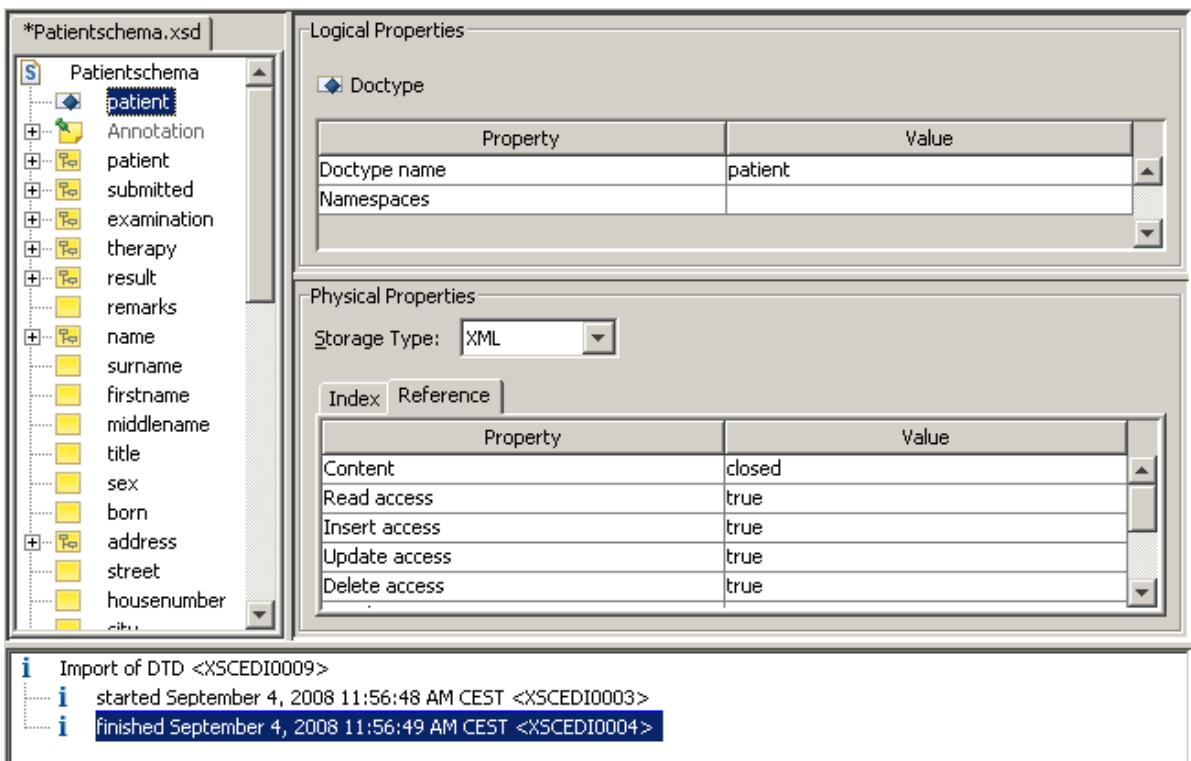

**Tip:** If you wish, you may save the schema file locally (use **Save as...** in the **File** menu) Q and inspect it with your favorite text editor. It should contain a doctype declaration and a "skeleton" schema with logical properties (XSD constructs), but without physical properties (TSD constructs). A sample schema file can also be found in *<TaminoDocRoot-Dir>/examples/patient/HospitalSchema.tsd*.

The final step is to define physical properties for some of the elements. For this example, we will define properties for the elements surname and born. Later in this chapter, they will be used for queries.

### **To define physical properties:**

1 Choose the node for which you want to define properties. In this example, choose surname in the tree view on the left-hand side of the Schema Editor window.

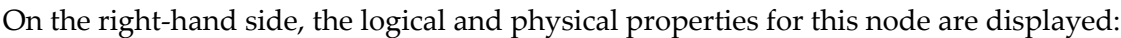

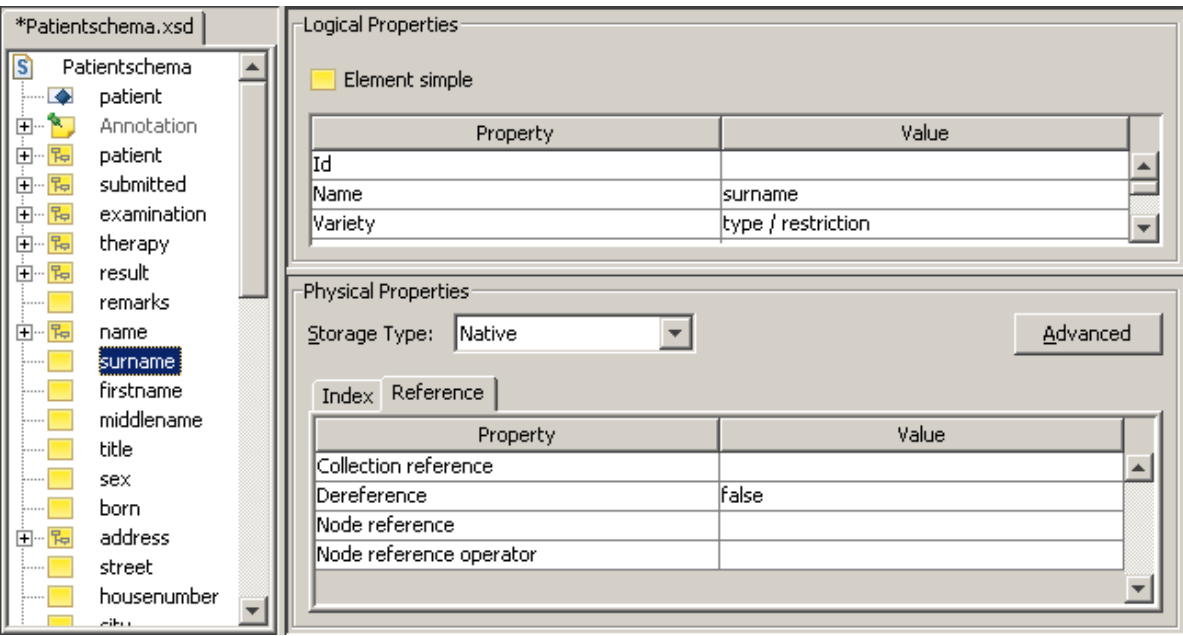

2

Under **Physical Properties**, choose the **Index** tab. Choose the **Add New Index** icon ( ), to create a new index. By default, an index of type "standard" is displayed. Open the drop-down list for this field and choose text:

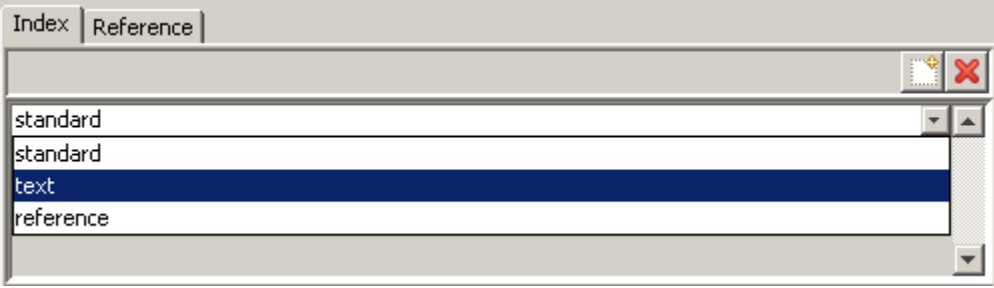

This will create a text index on the element surname.

3 Next, choose the element born. Again, the properties of this element are displayed in the right hand window of the Schema Editor. For this element, choose the value standard for the index. Also, change the logical property Data type to the value xs: integer by scrolling through the list of values in the **Logical Properties** window.

You now have loaded a DTD into the Tamino Schema Editor, generated a schema based on the DTD, and defined some properties for some of the elements. Later, this is important for a quick retrieval of your data. In the next step, you will learn how to define the schema as such to Tamino. But first, save the schema as an XML file:

### **To save a schema as XML:**

1 Choose **File > Save As...**.

The dialog box **Save As** appears.

2 In the dialog box, browse to the directory you want the schema to be saved in, for example *C:\temp* on Windows or */tmp* on UNIX, and enter a name forthe schema. Use the file extension *.tsd*, for example *Patientschema.tsd*. Choose **Save**.

More details about the Schema Editor are available in the documentation for Tamino Schema Definition and the Tamino Schema Editor.

# <span id="page-26-1"></span><span id="page-26-0"></span>**7 Defining <sup>a</sup> Schema**

You have learned how to generate a schema (based on a DTD), how to modify and save it. In this section, you will learn how to define a schema to your current Tamino database so that it becomes a part of Tamino's Data Map. The schema is then available to other Tamino components. Defining a schema is a prerequisite for loading and retrieving XML objects.

Although there are several ways of defining schemas and loading objects, the most comfortable one is to use the Tamino X-Plorer. The Tamino X-Plorer allows you to perform various database operations such as defining collections and schemas, loading and retrieving data as well as many other actions with the help of an easy-to-use graphical interface.

### **To start the Tamino X-Plorer**

■ Windows: choose the shortcut **Tamino X-Plorer** in the Tamino program group that is available from the **Start** button.

UNIX: Start the following script from the command line: inoxplorer.sh.

The Tamino X-Plorer is displayed:

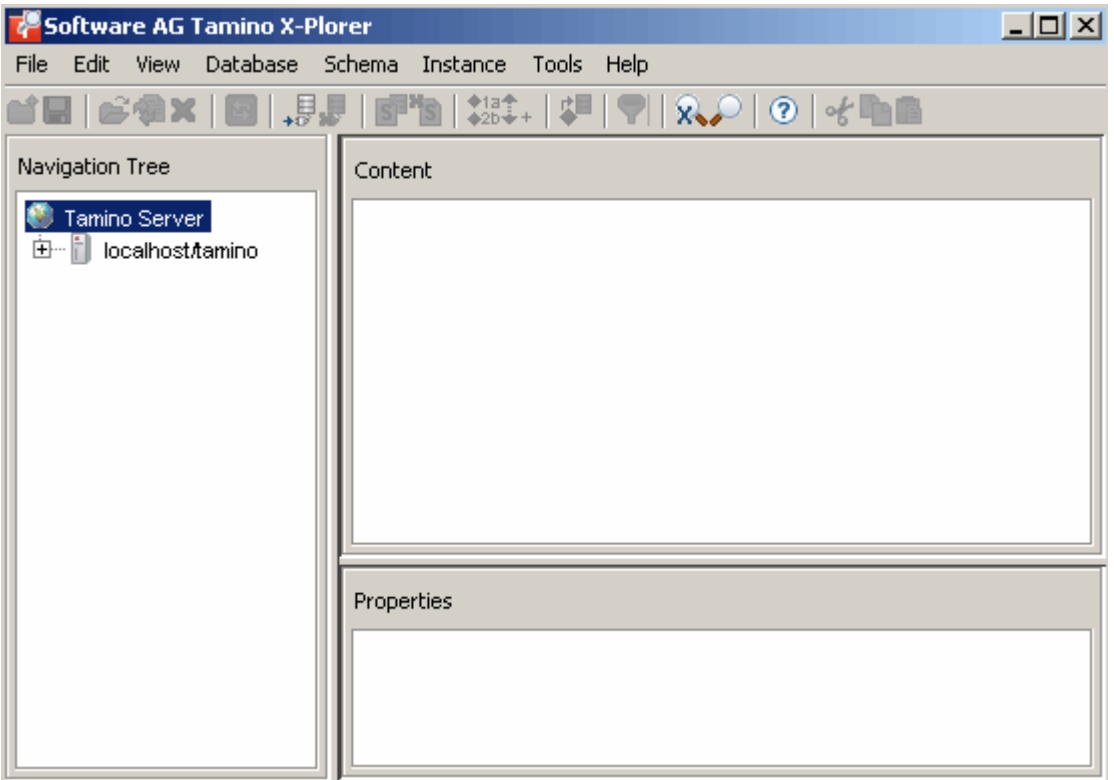

The X-Plorer consists of three panes, the navigation tree on the left, the (currently empty) Content pane and the Properties pane on the right. The navigation tree shows databases of Tamino servers to which you have previously connected. The Content pane shows the content of the XML object that is currently selected in the navigation tree. The Properties pane shows properties (metadata) for the currently selected object. For the following examples, we will use the predefined Tamino sample schema *HospitalSchema.tsd*, which can be found in the directory *<TaminoDocRootDir>/examples/patient*. The first step will be to define this schema to our database "my-database". If you have followed the preceding steps in this *Getting Started*, you can also use your own schema *Patientschema.tsd*, which has already been created in the previous section. Both files (*Patientschema.tsd* and *HospitalSchema.tsd*) should be identical.

**Note:** Do not define both schemas, *HospitalSchema.tsd* AND *Patientschema.tsd* to the database, as they define the same doctype in the same collection. This will lead to an error, since doctypes need to be unique.

### **To define the schema** *HospitalSchema.tsd* **to the database "my-database"**

1 Expand the navigation tree to see the list of known servers. To do so, click on the plus signs in the navigation tree until the names of the known databases are displayed. If you do not see the database *my-database* that we created previously, choose **Database > Connect** from the main menu to start the **Connect to** dialog. In this dialog, choose the **Select** button next to the **Database** field in order to display the names of the available databases. Choose *my-database* from the list, then choose the **Connect** button.

For detailed information, see the section *Connecting to a Tamino Database* in the Tamino X-Plorer documentation.

Now the database *my-database* should be visible in the navigation tree.

2 In the navigation tree, select the database "my-database". Information such as the following appears in the X-Plorer panes:

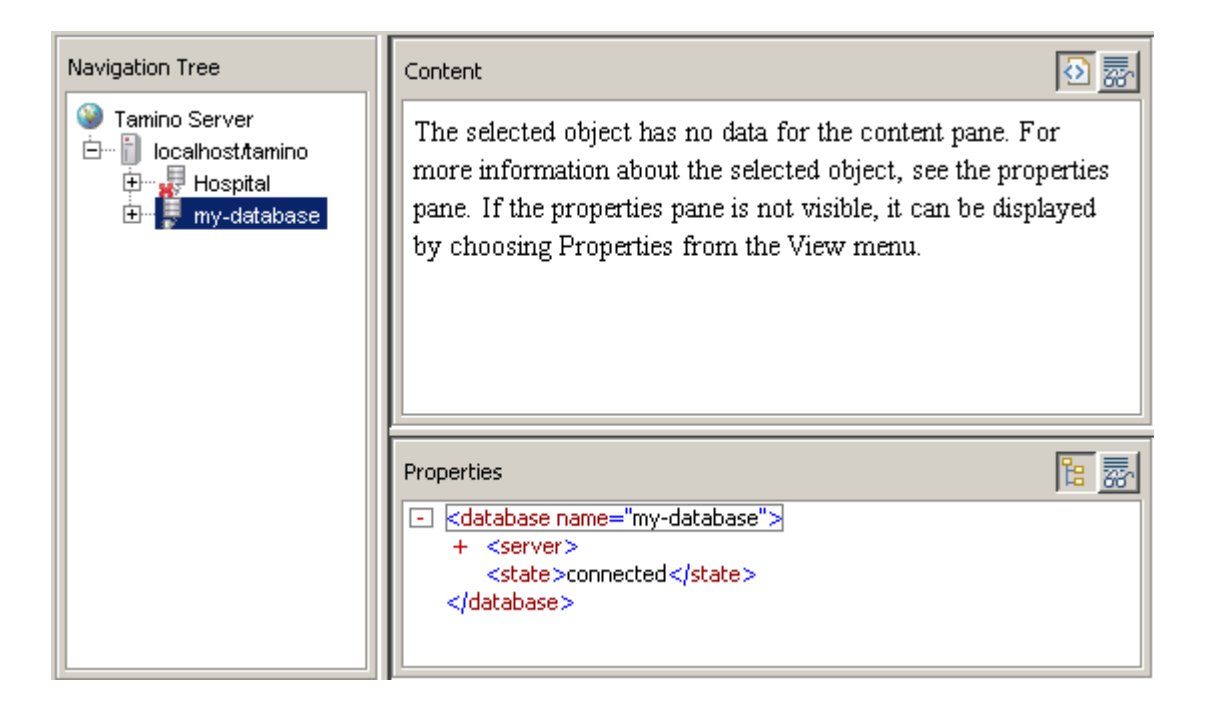

3 Next, you need to define a collection to which the schema will be defined. To do so, select the entry "my-database" in the navigation tree, then choose **File > New collection**. The dialog box **Create New Collection** is displayed:

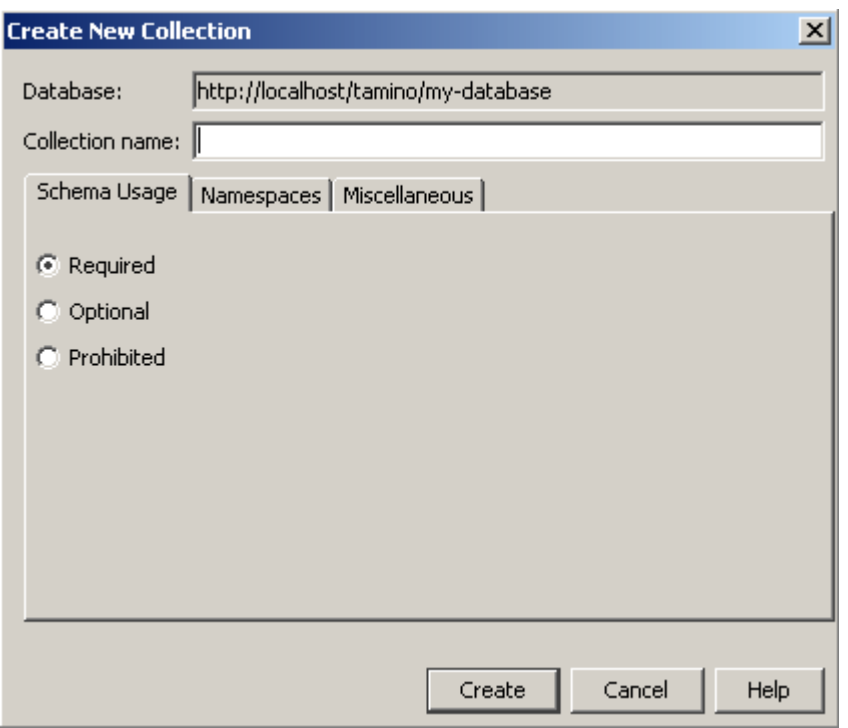

- 4 Enter a collection name, in this case Hospital, leave everything else in the dialog box as is, and choose the **Create** button. The new collection is displayed in the navigation tree under "my-database".
- 5 Select the collection Hospital in the navigation tree and choose **Schema > Define Schema**. The **Define Schema** dialog box is displayed:

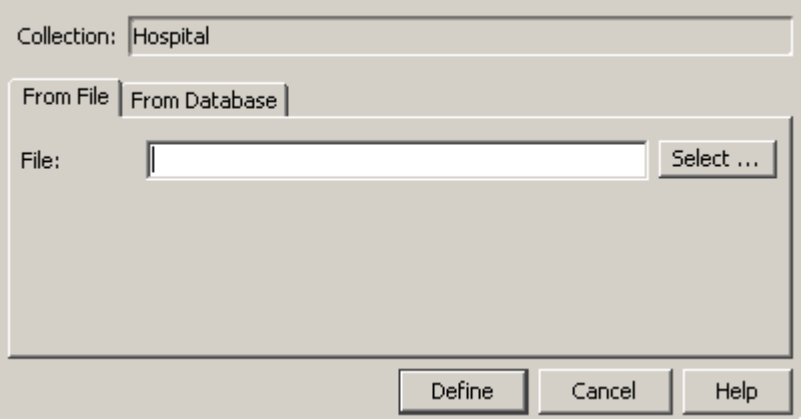

6 In the **From File** tab, use the **Select** button to browse to the predefined schema file *HospitalSchema.tsd*, located in the directory *<TaminoDocRootDir>/examples/patient*. Choose the **Define** button to define the schema to the database "my-database".

In the navigation tree, "HospitalSchema" is now displayed under "Schemas" when node "Hospital" is expanded. If you select it, the schema is displayed in the content pane, and information about it appears in the Properties pane.

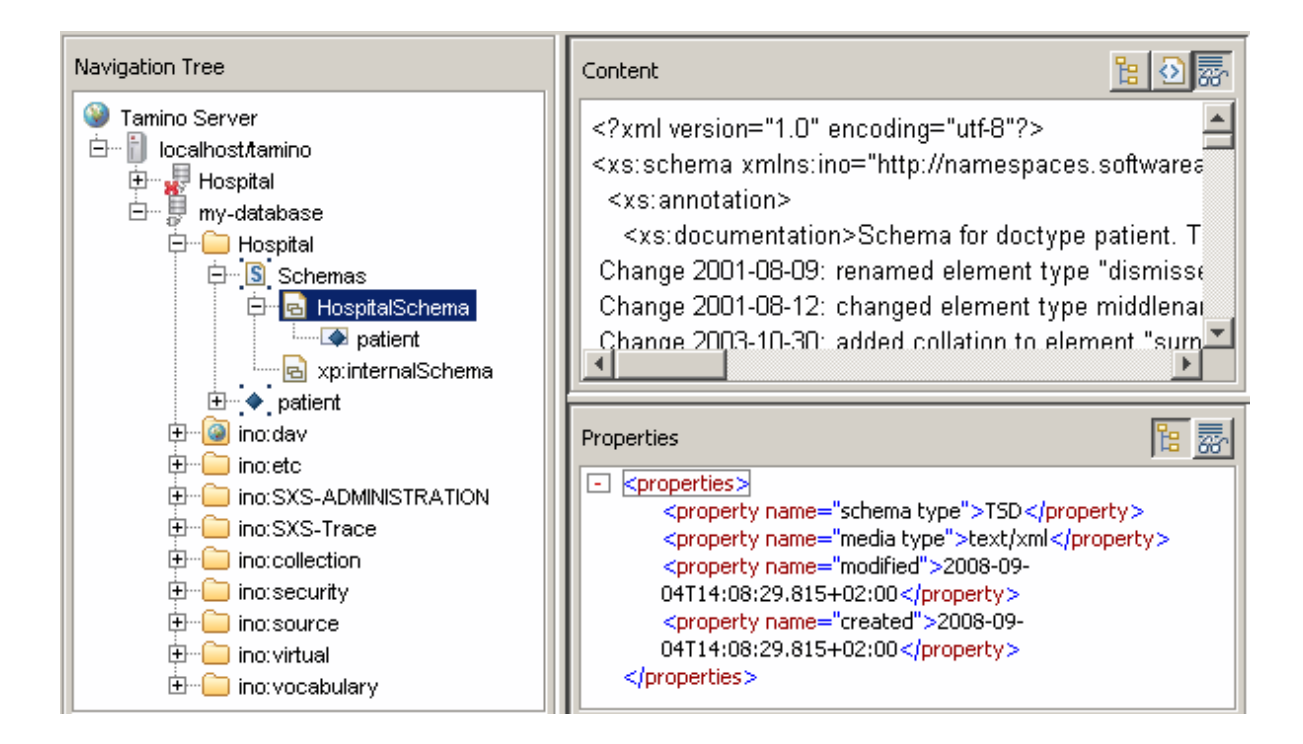

Now you have successfully defined a schema to the collection Hospital in the Tamino database "my-database". The next step is to load data into the database. In the following, you will learn how to load XML objects and non-XML objects into the database.

# <span id="page-32-1"></span><span id="page-32-0"></span>**8 Loading XML Objects into the Database**

In this chapter, we will load some data into the database "my-database". We have prepared the sample data files *atkins.xml* and *bloggs.xml* for you, so that you do not have to bother about creating XML files yourself. Each of these files contains one instance of the doctype *patient*, which is defined in the previously mentioned schema *HospitalSchema*. The sample data files are located in the directory *<TaminoDocRootDir>/examples/patient*.

### **To load XML objects into the database**

- 1 In the Tamino X-Plorer, navigate to the collection Hospital and select it.
- 2 From the **Instance** menu, choose **Insert Instance**.

The Insert Instance dialog box is displayed:

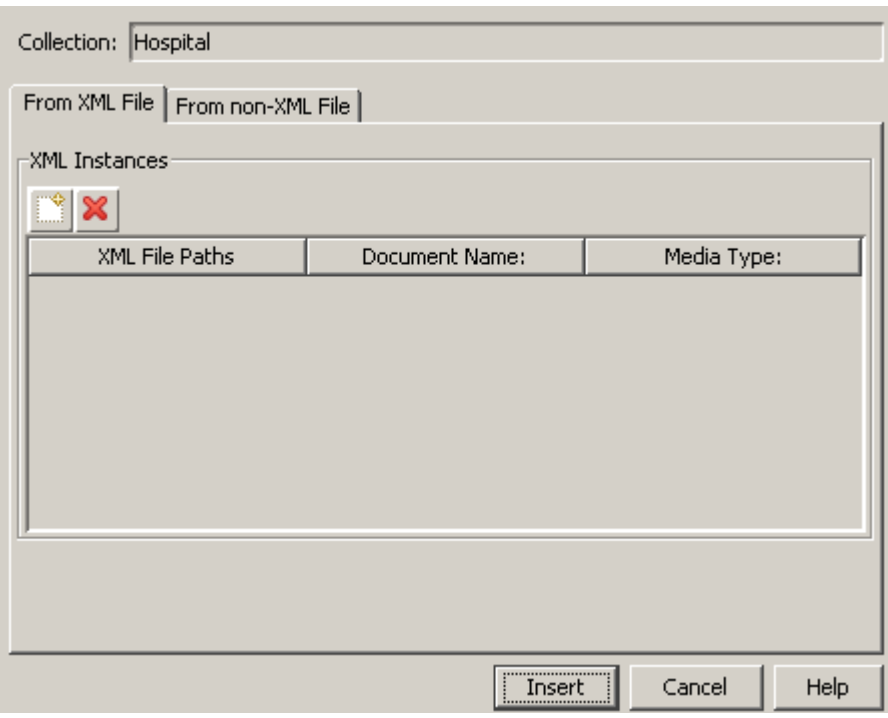

3

On the **From XML File** tab, choose the browse button ( $\lim_{n \to \infty}$ ) and browse to the sample data file *atkins.xml*, which is located in the documentation examples directory *<TaminoDocRoot-Dir>/examples/patient*. Choose the **Insert** button to load the file into the database "my-database".

In the navigation tree, the loaded data instance is displayed in the following way:

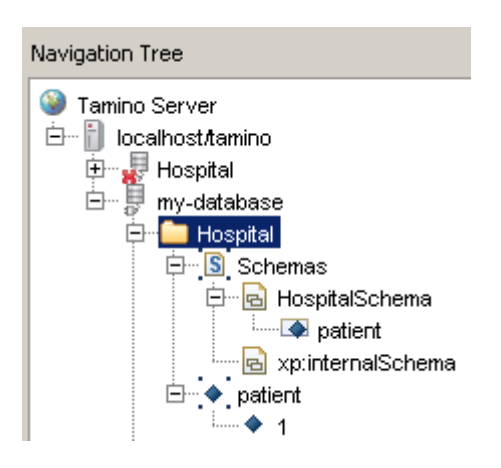

The data for patient *Atkins* is represented in the navigation tree by the number "1" underneath the *patient* node. If you select it, you can see the corresponding XML data in the plain text view in the Content pane:

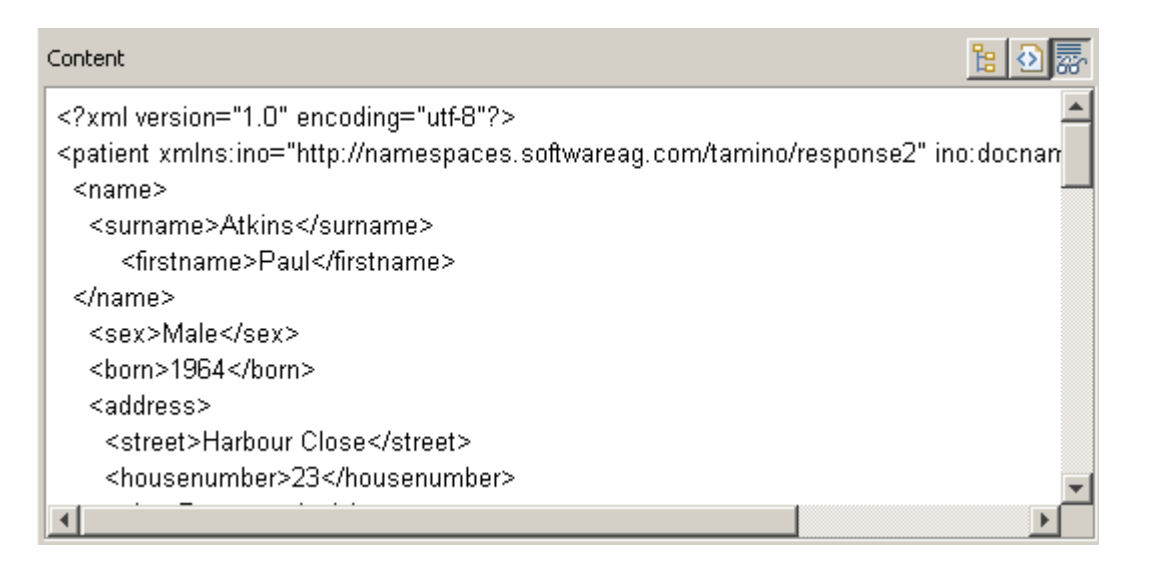

(The icons in the Content pane allow you to choose between plain text view, HTML view and tree view.)

In the properties pane, metadata is displayed:

Properties 臨 肅 <property name="url">http://localhost/tamino/my-database/Hospital/patient/atkins.xml </property> <property name="last modified">Thu, 04 Sep 2008 12:32:50 GMT</property> <property name="media type">text/xml</property> </properties>

For XQuery examples that will follow in the section *[Retrieving](#page-40-0) Objects from the Database Using [XQuery](#page-40-0)*, now go back to step 1 and also load the XML data set for Mr. Bloggs with the filename *bloggs.xml*.

The method described here is one of many ways of loading data into Tamino. Another way of loading objects that are structured according to a schema is to use a client programming interface. Tamino offers client APIs for Java and .NET, as well as for ActiveX and JScript. Tamino also offers a programming interface on the basis of the X-Machine programming language. To access the documentation for these APIs, refer to the documentation overview page. An additional method is to use the Tamino Data Loader. Refer to the Tamino Data Loader documentation for details.

# <span id="page-36-1"></span><span id="page-36-0"></span>**9 Loading non-XML Objects into the Database**

You can also load documents that are not XML documents, such as plain text or graphic files. For such documents, Tamino sets the default collection name to ino:etc and the default doctype name to ino:nonXML, in other words, all non-XML documents that are loaded without a schema will be stored in this collection and doctype, if nothing else is specified. However, non-XML documents can reside in any collection and doctype you specify. It is also possible to load non-XML data using a schema. For more information, see the section Storing Non-XML Objects in Tamino in the Tamino Schema Definition documentation.

As an example, we will now load the sample non-XML file *fevercurve.gif* into the database.

### **To load a non-XML file**

- 1 In the navigation tree of the X-Plorer, select the collection ino:etc.
- 2 From the **Instance** menu, choose **Insert Instance**.

The Insert Instance dialog box is displayed.

3 Select the **From non-XML Files** tab:

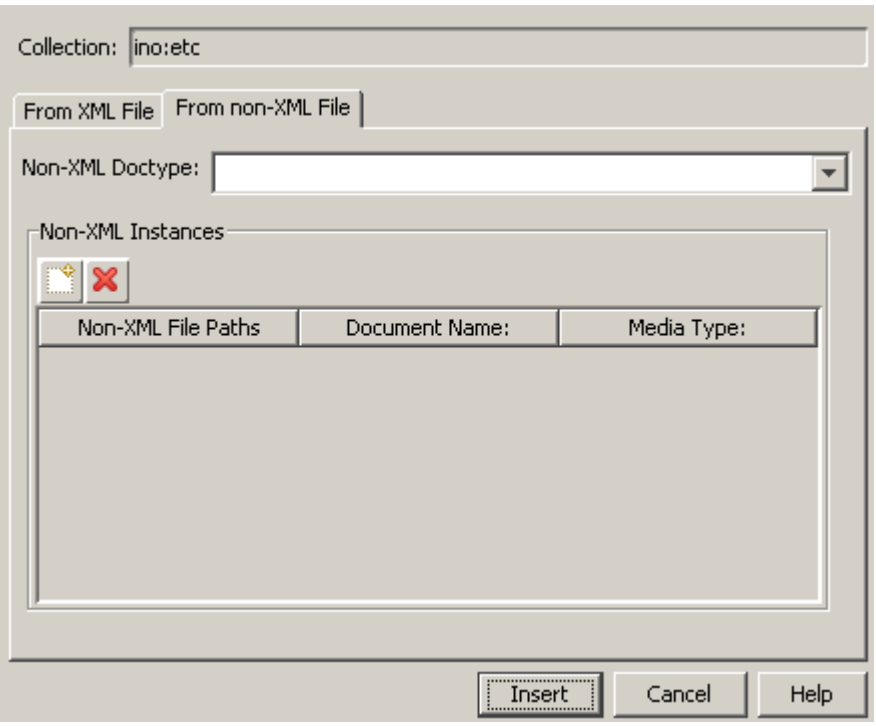

- 4 In the Non-XML Doctype field, enter *ino:nonXML*, or choose it from the selection list.
- 5 Use the button to browse to the non-XML file to be inserted. For this exercise, use the sample graphics file *fevercurve.gif* that is located in the same directory as the sample XML data for the patients Bloggs and Atkins: *<TaminoDocRootDir>/examples/patient*.
- 6 Choose the **Insert** button.

The file is now inserted into the navigation tree:

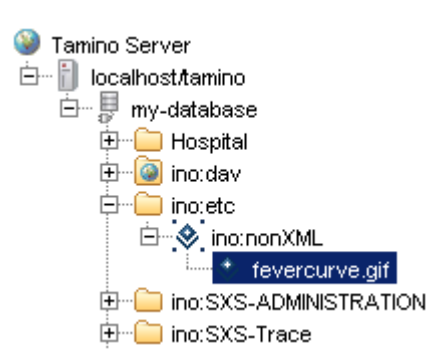

Select it to view it in the Content pane (ensure that the **Image View** button is selected in the Content pane):

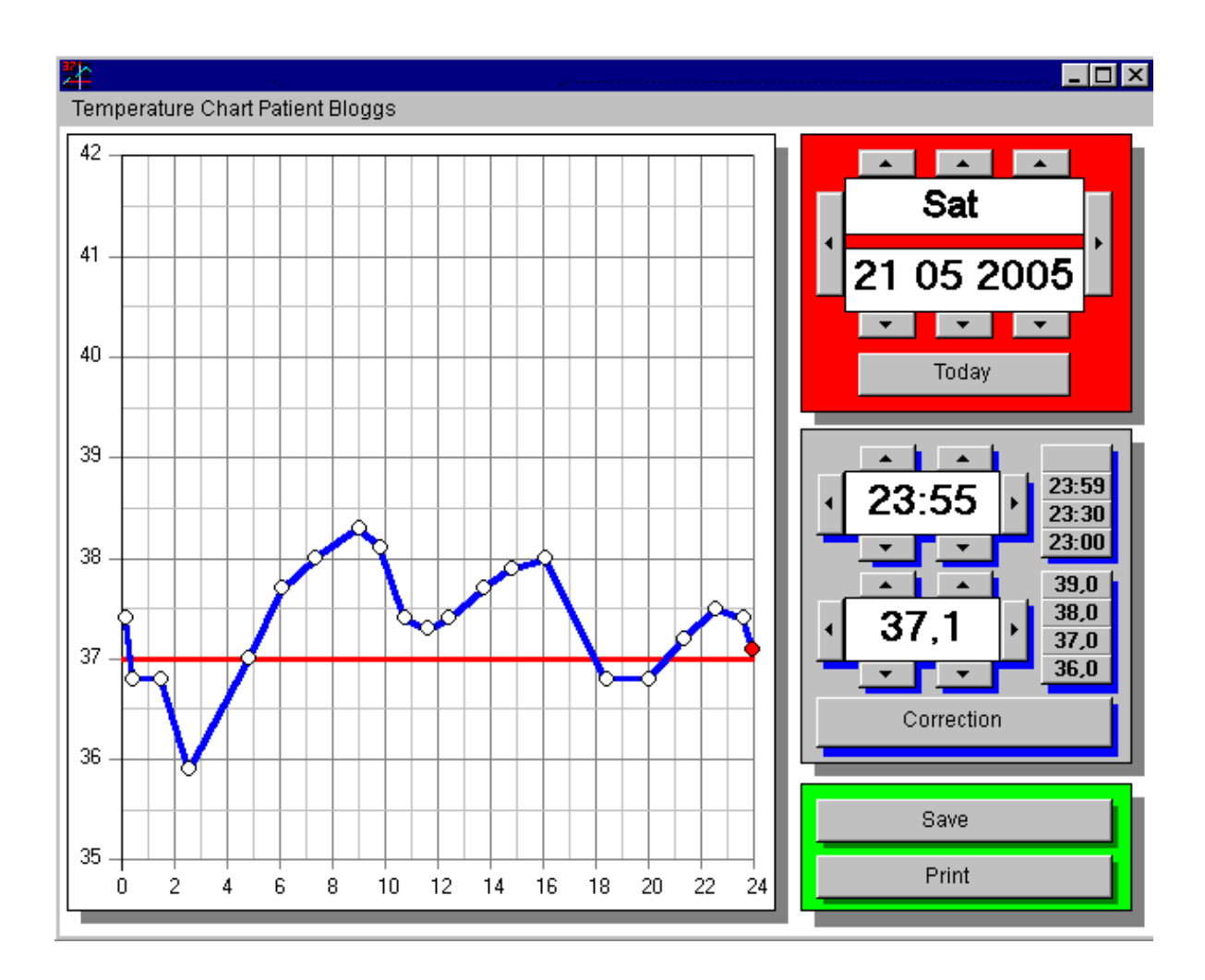

# <span id="page-40-1"></span><span id="page-40-0"></span>**10 Retrieving Objects from the Database Using XQuery**

Once you have loaded objects into the database, you can retrieve the objects using XQuery statements. XQuery is the W3C standard query language for structured documents. Tamino allows you to use XQuery for performing queries on XML (and also non-XML) objects. XQuery allows you not only to retrieve database contents but also to compose your query result using constructors.

In addition to XQuery, Tamino still supports the query language X-Query (written with a hyphen) used in former versions of Tamino. See the X-Query User Guide for detailed information.

In the following, some simple examples of query expressions with XQuery are provided to familiarize you with the basic retrieval process. For the examples, use the data you loaded into the database in the preceding sections (Atkins and Bloggs).

The easiest way to query data is to use the XQuery Tool. You can open it from the Tamino X-Plorer.

### **To open the XQuery Tool from the Tamino X-Plorer**

- 1 In the navigation tree, select the doctype patient.
- 2 From the **Tools** menu, choose **Query > XQuery**.

The Tamino XQuery Tool is displayed, and the XQuery code required to return all instances of the selected doctype *patient* is provided automatically:

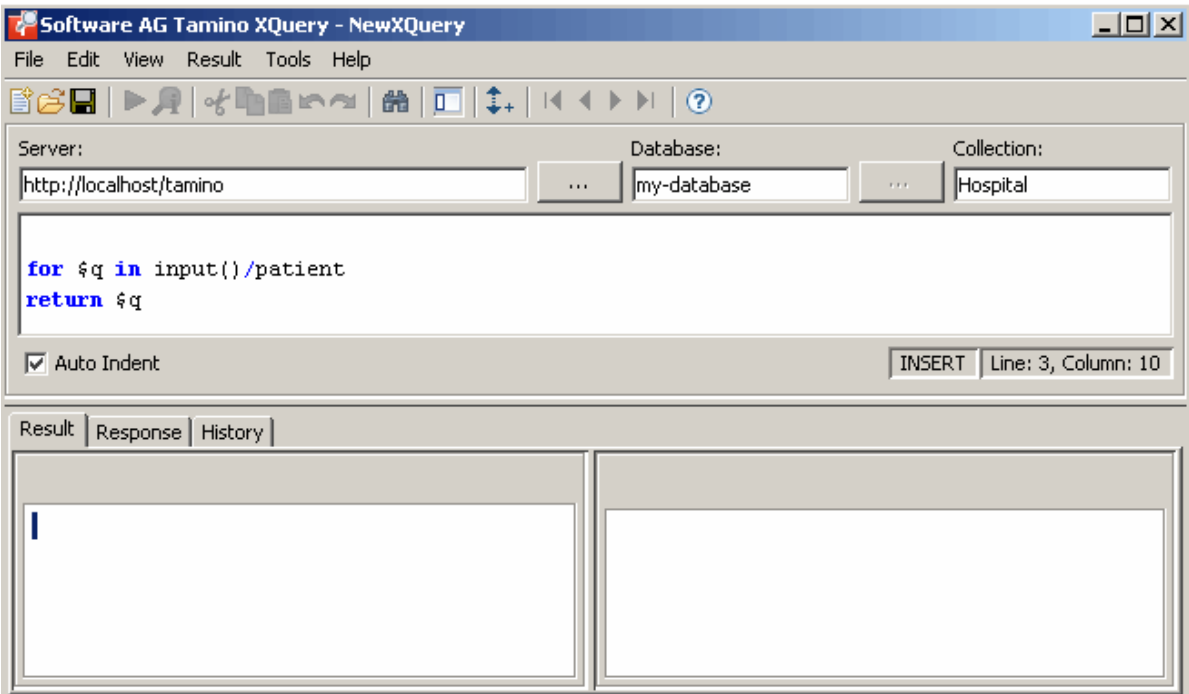

The XQuery window contains all information that is required to execute a query: server, database, collection and the query code itself.

Before you try the examples, please delete the predefined query code, since we will use our own examples.

3 Under **Tools > Options > Module** in the XQuery tool, ensure that the box **Module management mode** is not checked.

### **To find all elements of the type "patient" in the current collection:**

Enter the following in the XQuery field:

#### input()/patient

Choose the **Execute XML Query** button in the toolbar.

The query response is returned by Tamino as an XML object in the result window of the Tamino XQuery Tool. You should get a query result, listing all patients (in this case patients Atkins and Bloggs; to display more information about the patients, expand the plus-sign):

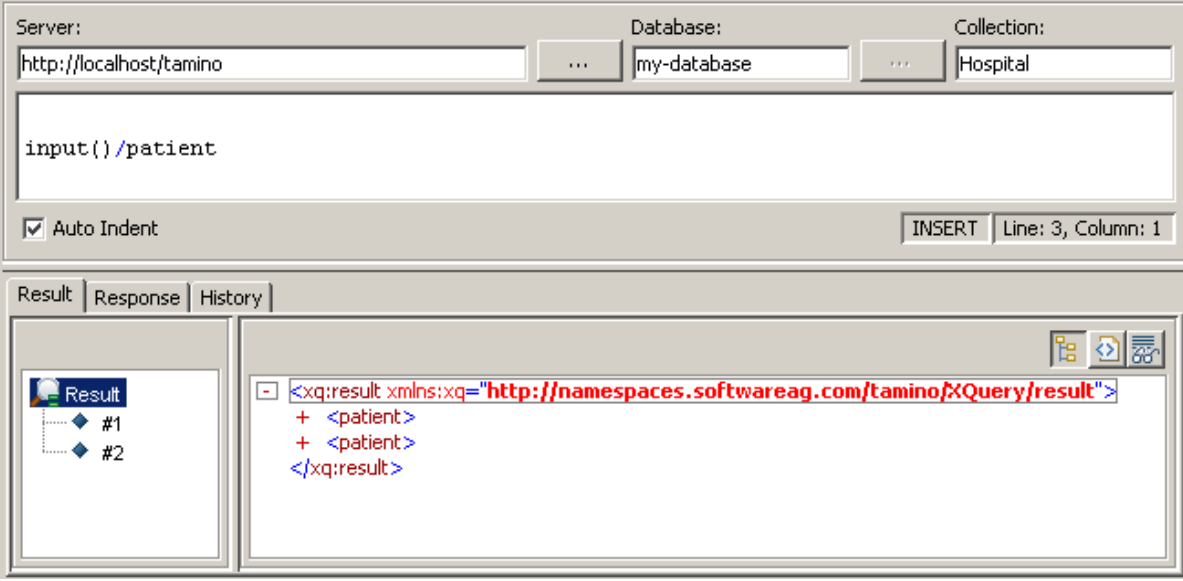

The path operator (/) in the query indicates that the selection starts at the document node (the first node in the tree). The expression "input()" denotes the current collection and returns documents stored in the collection Hospital whose document node is patient.

**To find all patients born after a certain date, using data type xs:integer:**

■ Enter the following in the XQuery field:

```
for $a in input()/patient
where a/ born > 1960
return $a
```
Choose the **Execute XML Query** button.

In the output window, you should get the data from patients born after 1960 (in this case patient Atkins).

Remember that in the first part of this *Getting Started*, we put a standard search index on the born element and defined the data type xs: integer for it, so that a quick search and comparison can be performed on integer values. (However, a search would also be performed without the index).

You can construct new elements (in the following example, the element senior-patient is constructed) and combine your results with the following query:

```
for $a in input()/patient
where $a/born < 1951
return
<senior-patient>
{ $a/name }
{ $a/surname }
</senior-patient>
```
You should get the following result:

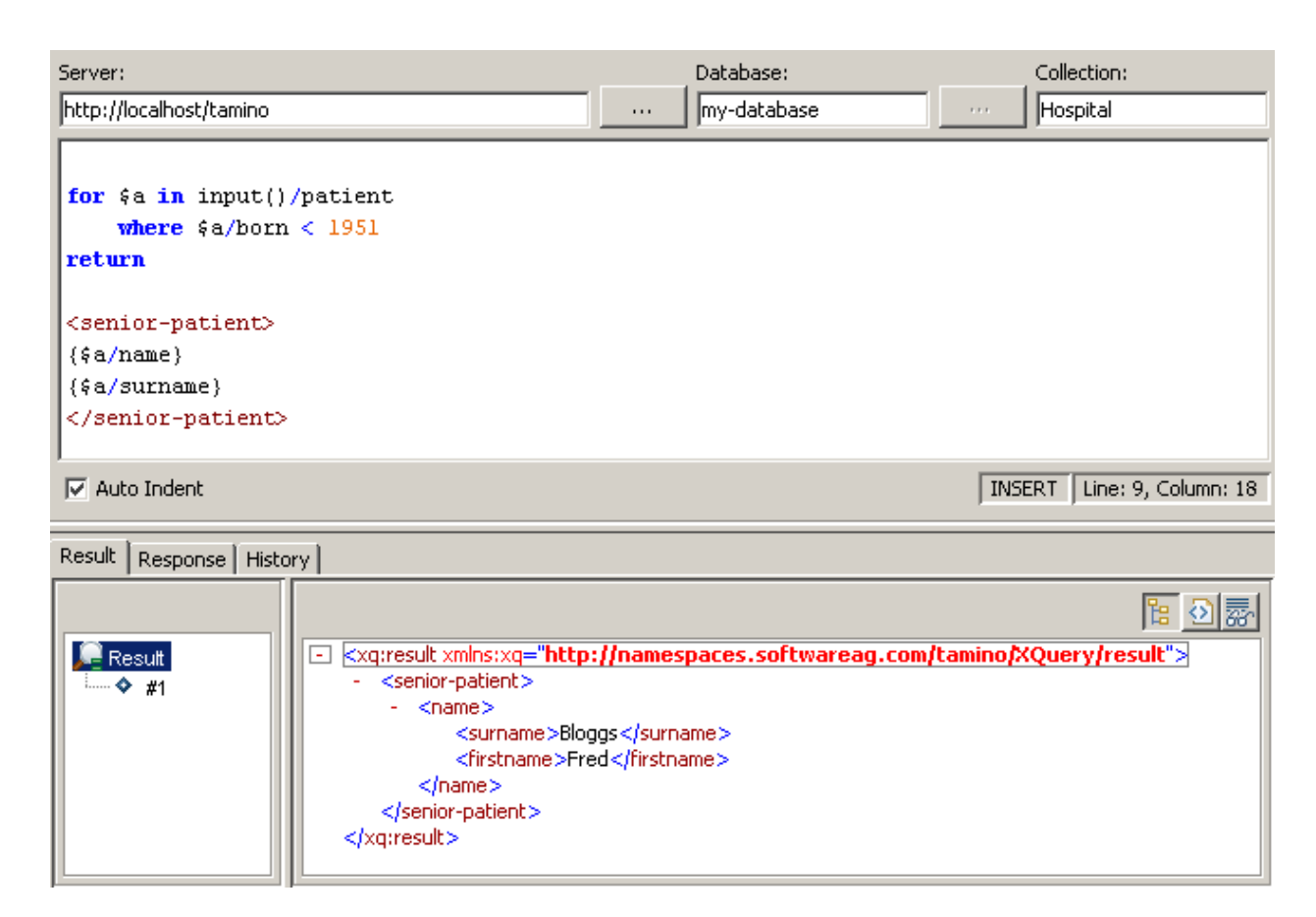

In the return clause, an element constructor is used simply by writing the appropriate tags. As child elements, two expressions are enclosed in braces, which means they need to be evaluated. This query returns a list of senior patients with name and surname (in this case patient Bloggs).

See the XQuery documentation for more information and examples about the XQuery language. For detailed information about the XQuery tool, see the documentation about the Tamino X-Plorer, section *Using the Tamino X-Query Tool*.

# <span id="page-44-1"></span><span id="page-44-0"></span>11 **Backup and Restore**

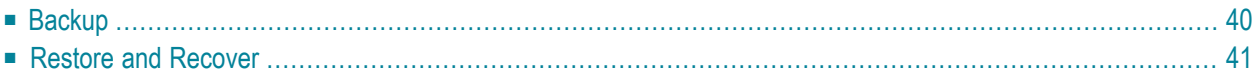

An important part of database administration is to make regular backups of your database. Database Backup and Restore functions are available from the Tamino Manager. The Backup function makes a copy of the database. The Restore function restores the database to the state it was in when you made the backup. Restore is generally executed together with a Recover process, in which all changes that were made to the database after the backup are re-applied. During the Recover process, log files (log spaces) that record all completed database transactions that have occurred since the most recent backup are used as input files. In this way, all data up to the most recently completed transaction can be restored.

# <span id="page-45-0"></span>**Backup**

### **To create a backup:**

1 In the Tamino Manager, expand the database you want to back up.

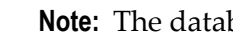

**Note:** The database to be backed up needs to be started.

2 Select the object **Backups** and choose **Backup** from the context menu.

The **Backup** page appears.

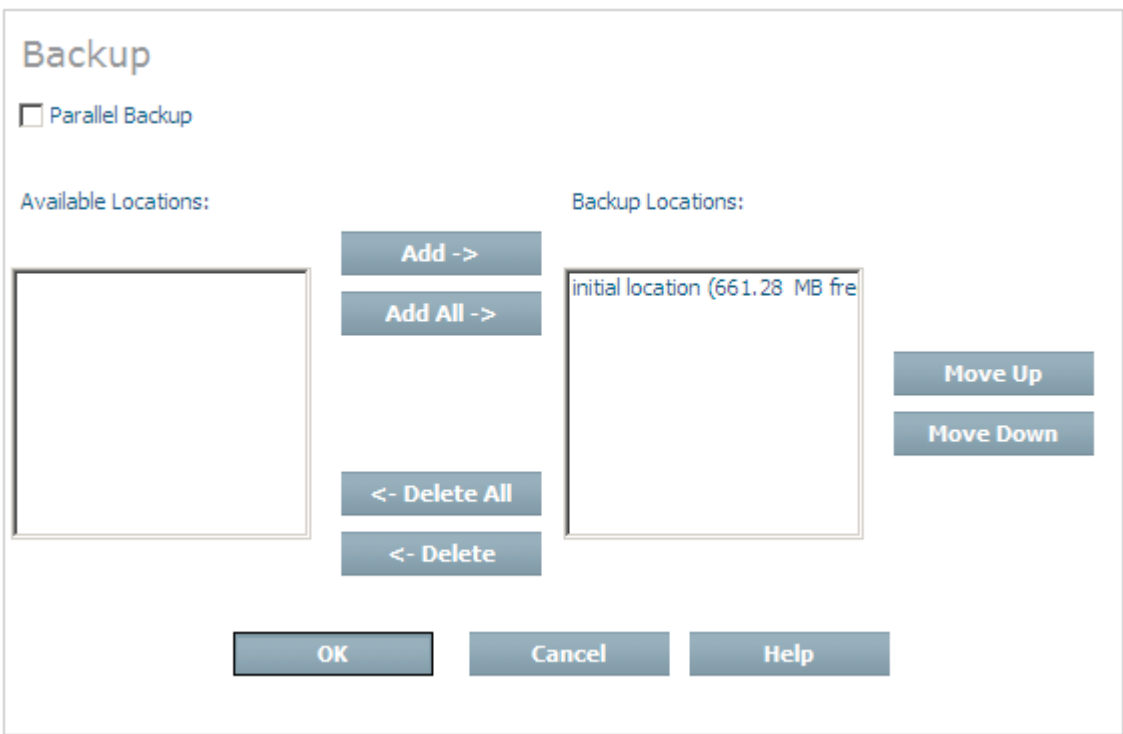

3 You can select one or more locations where the backup will be stored. For this example, just take the default values and choose **OK**.

The backup process is started. While the process is running, status messages are displayed, informing you of the progress of the operation. The database is backed up when you see a message like this:

Backup of database 'my-database' successfully completed.

If you now expand the **Backups** node in the navigation tree, the backup is listed with time and date information.

<span id="page-46-0"></span>More information about making database backups is contained in the documentation of the Tamino Manager in the section Backing up a Database to Disk or Tape.

### <span id="page-46-1"></span>**Restore and Recover**

### **To restore and recover a database from a backup:**

- 1 In the Tamino Manager, expand the database that you want to restore.
- 2 Expand the object **Backups**, and select the backup copy that you want to use as input for the restore and recover process. The names of the backups carry a time stamp so that you can easily choose which backup you need. It is recommended that you take the latest backup version. Choose **Restore** from the context menu.

The **Restore Data** page appears:

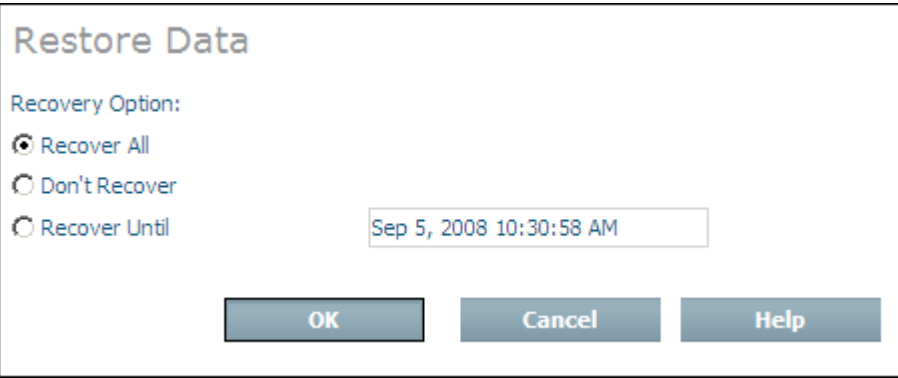

3 Choose OK to recover the database, including all session log files created since the last backup.

The database is restored, and all changes are recovered.

More information about restoring database backups is contained in the documentation of the Tamino Manager in the section Restore a Database from a Backup.

# <span id="page-48-0"></span>**12 Where to go from here**

Congratulations! You have mastered your first steps with Tamino, and hence have gathered handson experience with a complete data management system for exchanging data and integrating applications on an XML basis. You now know how to create, start and stop a database, to load and retrieve XML as well as non-XML objects into the database, and to save your database with the backup and restore functions. Next, we recommend you to get more detailed information about the Tamino Manager and the Tamino Schema Editor, which you will find in the respective documentation.

We also recommend you to become a member of the **Tamino Developer [Community](http://communities.softwareag.com/ecosystem/communities/public/developer/webmethods/default.html?product=tamino)**, a web site which focuses on providing valuable information, guidance and help to developers who use the Tamino Platform to build software applications, solutions or products.

# <span id="page-50-0"></span>**Index**

## **B**

backup, [39](#page-44-1)

# **C**

collection define, [3](#page-8-1) convert DTD to schema, [15](#page-20-1) create database, [9](#page-14-1) schema, [15](#page-20-2)

# **D**

database backup, [39](#page-44-1) create, [9](#page-14-1) recover, [41](#page-46-1) restore, [39](#page-44-1) retriev e object with XQuery, [35](#page-40-1) start, [13](#page-18-1) stop, [13](#page-18-1) define schema, [21](#page-26-1) doctype define, [3](#page-8-1) DTD (see see Document Type Definition)

## **G**

generate schema from DTD, [15](#page-20-1)

### **I**

import DTD, [15](#page-20-1)

## **L**

load non-XML object, [31](#page-36-1) XML object, [27](#page-32-1)

### **N**

non-XML object load, [31](#page-36-1)

### **R**

recover, [39](#page-44-1) database, [41](#page-46-1) restore, [39](#page-44-1) database, [41](#page-46-1) retriev e object with XQuery, [35](#page-40-1)

### **S**

schema create, [15](#page-20-2) define, [3](#page-8-1), [21](#page-26-1) schema definition general description, [15](#page-20-2) Schema Editor import DTD, [15](#page-20-1) start database, [13](#page-18-1) stop database, [13](#page-18-1)

### **T**

Tamino general description, [1](#page-6-1) Tamino Manager backup, [39](#page-44-1) general description, [1](#page-6-1) restore, [39](#page-44-1) start, [9](#page-14-1)

### **X**

XML object load, [27](#page-32-1) XQuery retriev e object from database, [35](#page-40-1)